## **Vejledning til tilmelding af Thisted Vand som afsender til e-Boks:**

Via login på e-Boks

## **Smartphone:**

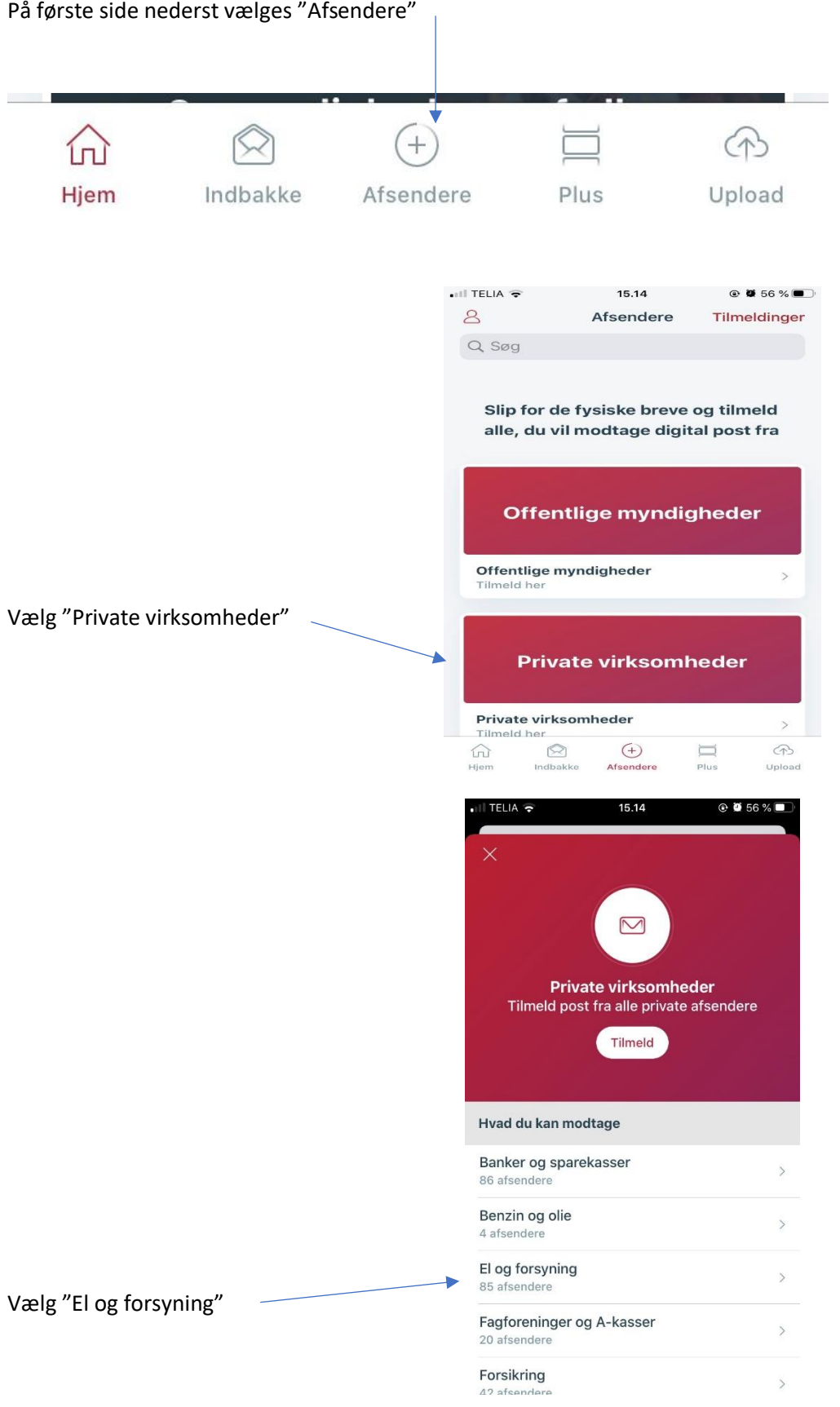

Hvis det ikke er muligt at vælge "El og forsyning", er det iflg. vejledning fra e-Boks nødvendigt at af-installere sin app og hente den på ny. Herved sker der INGEN ændring af det man har opbevaret i e-Boks, det er udelukkende en versions ændring.

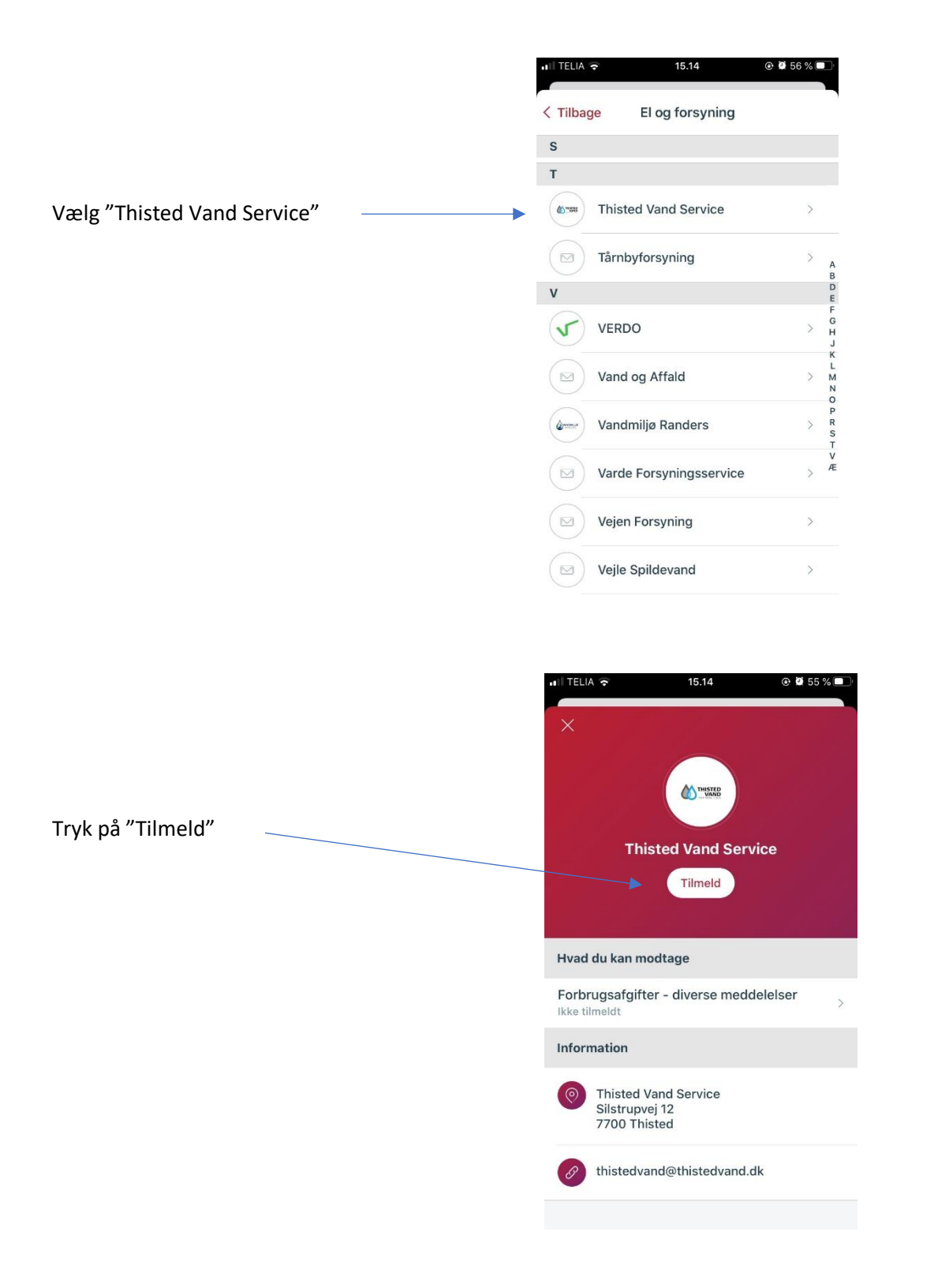

Nu er tilmelding sket, og du kan logge ud igen.